# E-クリア情報板 操作端末用アプリ 「ハロービジョン」マニュアル

第3 版 2021 年8月20 日

## 西日本高速道路エンジニアリング株式会社

営業本部 販売事業部 製品販売課

733-0037 広島県広島市西区西観音町 2-1 第3 セントラルビル 1F Tel (082)532-1436 Fax(082)532-8054 URL http://www.w-e-chugoku.co.jp/

## <span id="page-1-0"></span>Ⅰ 目 次

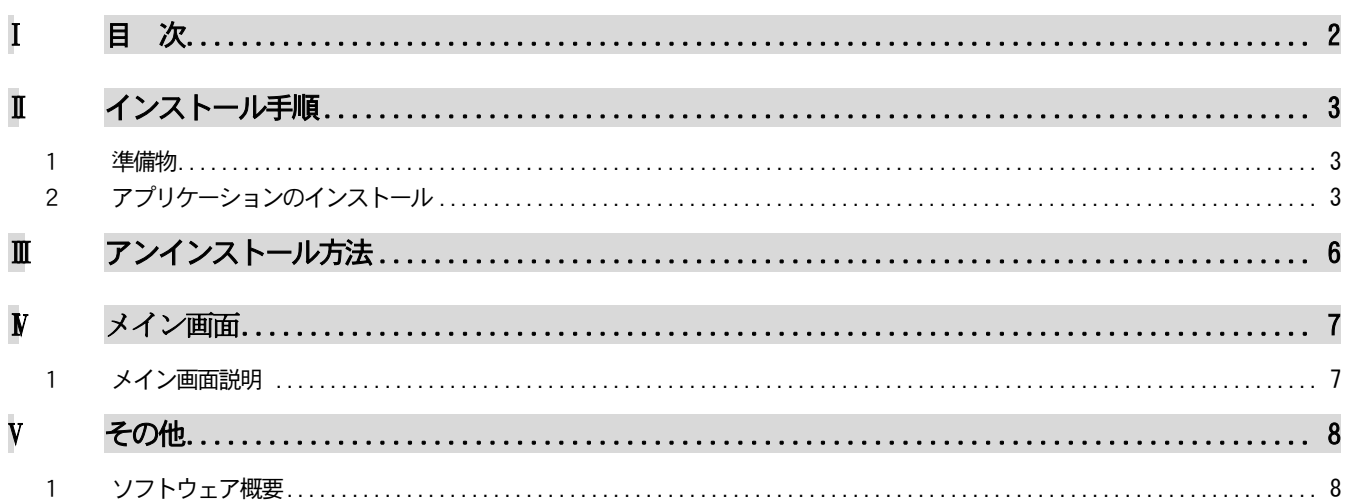

```
※インストールは製品出荷時に実施済みです。
```
### <span id="page-2-0"></span>II インストール手順

#### <span id="page-2-1"></span>1 準備物

#### 操作端末本体

#### パソコン

- インストールファイル
- ・NexcoTransparentLed.apk
- ・Users フォルダ(dsplist.png, config.csv) ※インストールCDの003-アプリフォルダにあります。
- ・hoge.xml

- <span id="page-2-2"></span>2 アプリケーションのインストール
	- E-クリア情報版操作用アプリケーションをインストールします。(初期状態でインストールファイルはダウンロードされています。)
	- (1) 操作端末とPCをUSBで接続します。
	- (2) 操作端末の画面にポップアップが表示されるので、はいをタップします。

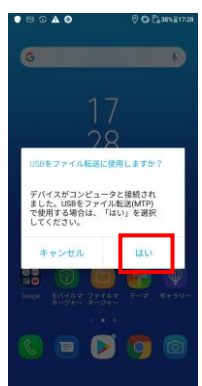

(3) Windows 側でポータブルデバイスと認識されます。

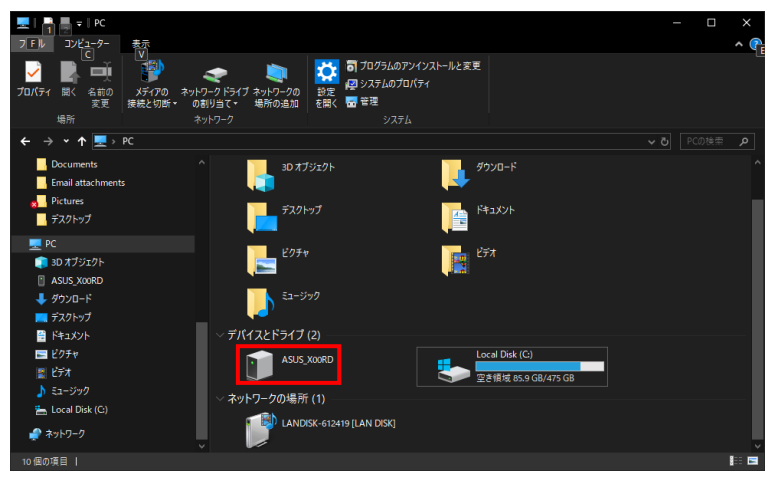

(4) クリックを行い内部共有ストレージをクリック→Download をクリックします。

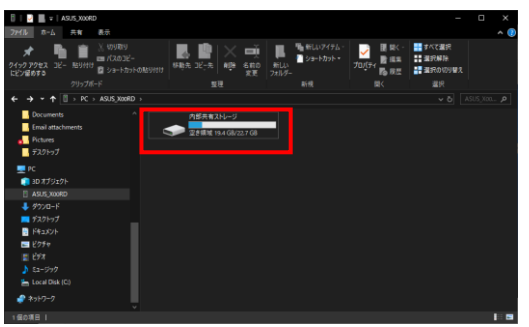

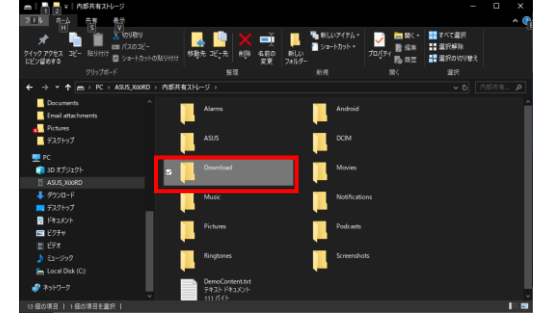

(5) 「/DownLoad」フォルダへ、アプリケーションファイル、設定ファイルをコピーします。

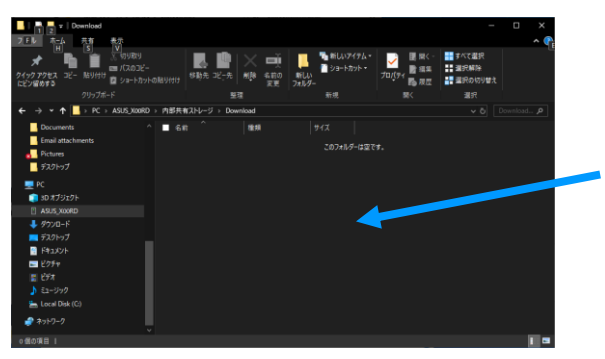

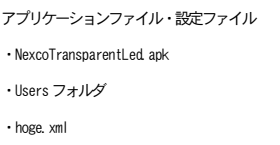

- (6) 操作端末から、「ファイルマネージャー」を起動します。(図1)
- (7) ファイルマネージャー画面から「ダウンロード」をタップします。(図2)
- (8) 画面からアプリケーションファイルをタップします。(図3)

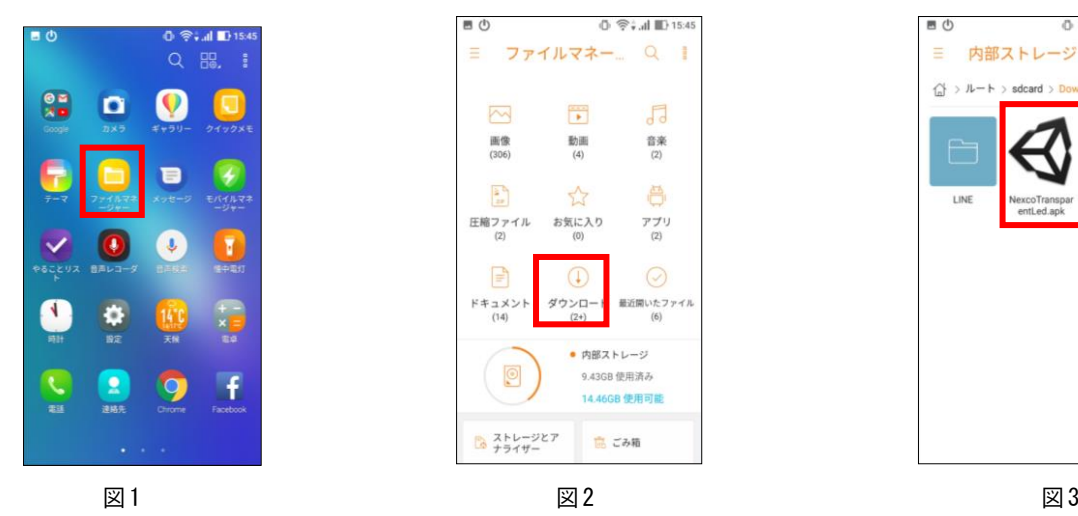

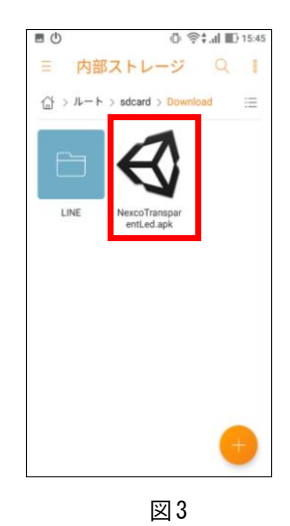

(9) 図4 の画面より、「インストール」をタップすると、インストールが開始されます。(図5) インストールが完了すると、図6の画面が表示されます。

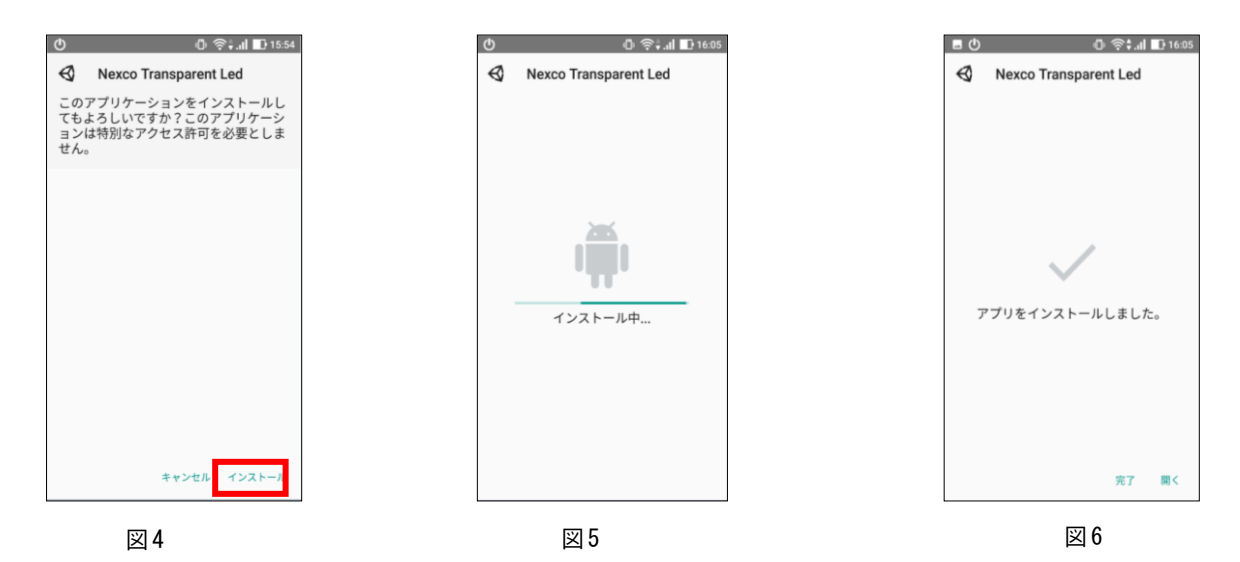

- (10)アプリケーションをインストール後、ファイルマネージャーより、下記のフォルダとファイルを操作端末の所定の フォルダへコピーします。
	- ・アップロードするフォルダ:「Users」
	- ・アップロードするファイル:「hoge.xml」
	- ・アップロード先:/Android/data/com.hogehoge.NexcoLed/files

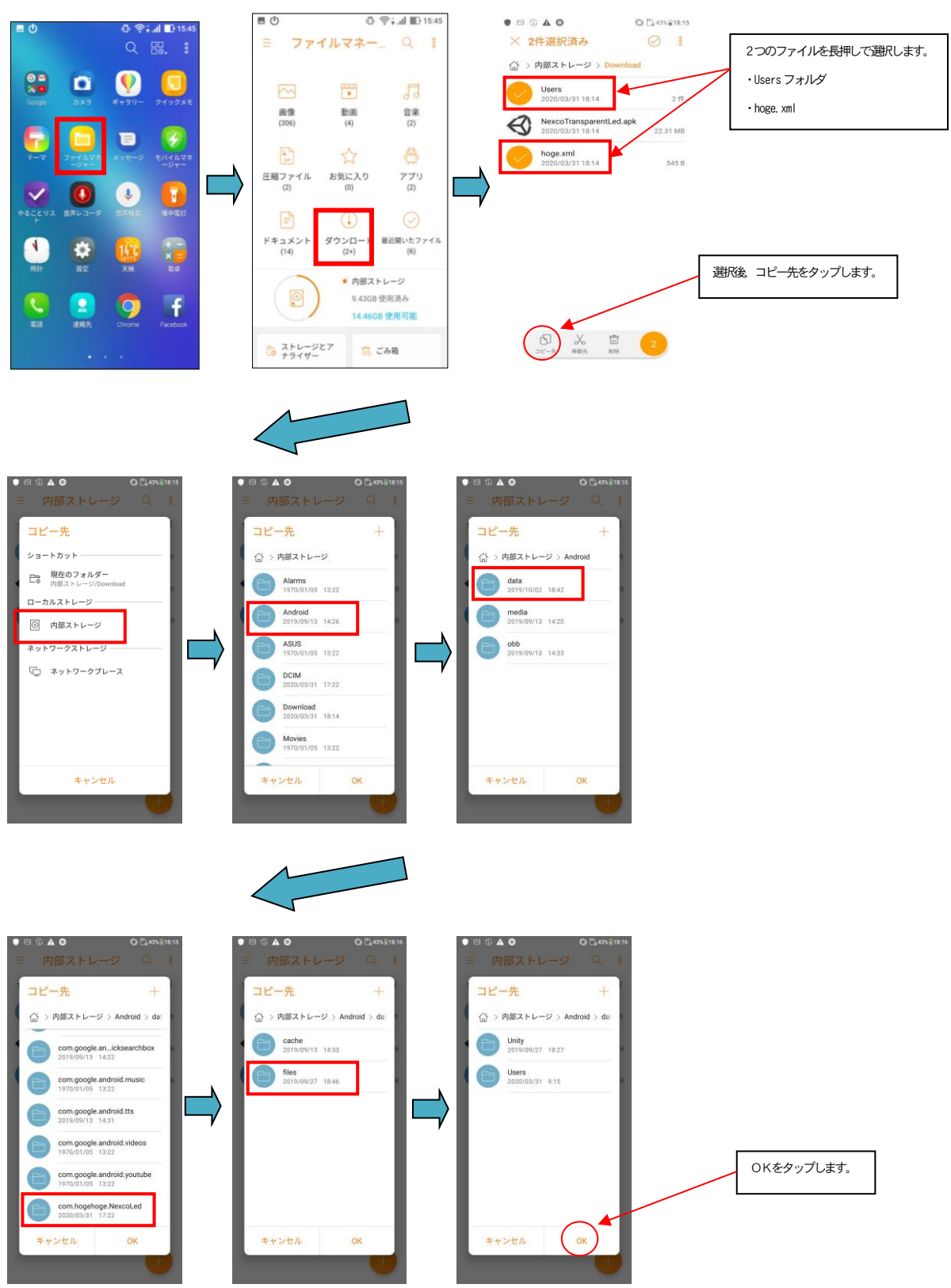

## <span id="page-5-0"></span>III アンインストール方法

(1) ソフトをアンインストールする場合、アイコンを長押しすると、「アプリ情報」のポップアップが表示されるので、 「アプリ情報」をタップしてください。

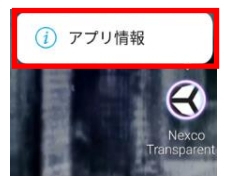

アプリ情報画面で、アンインストールをタップすると、確認画面が表示されますので、「OK」をタップしてください。

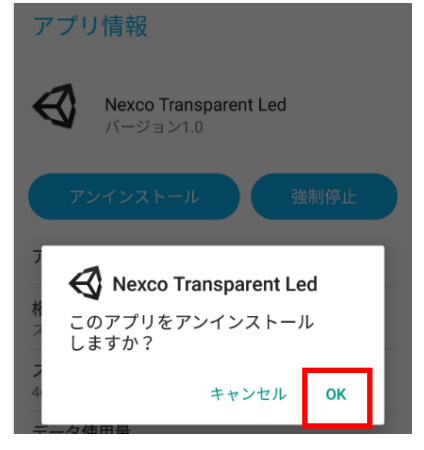

### <span id="page-6-0"></span>IV メイン画面

#### <span id="page-6-1"></span>1 メイン画面説明

操作端末上のアイコンをタップして、ソフトを起動します。 ソフトを起動するとメイン画面が表示されます。

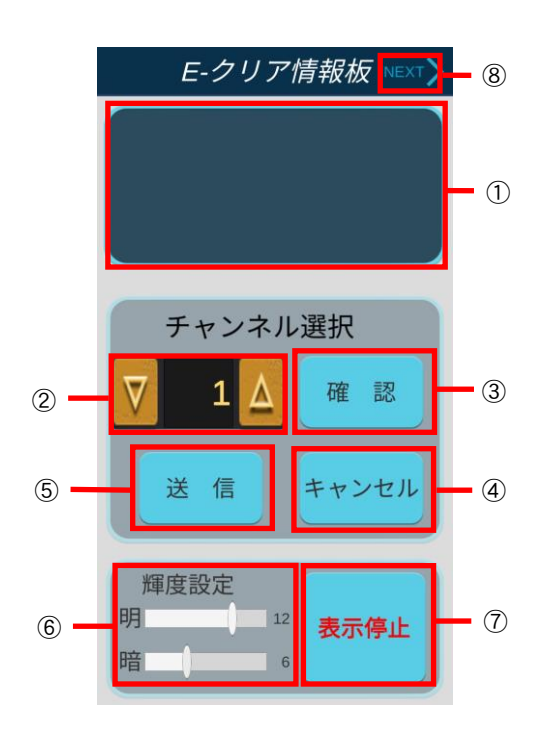

- ① プレビュー表示エリア 選択したチャンネルに登録されているコンテンツを表示しま す。
- ② チャンネルの選択 「▲」ボタンと「▼」ボタンでチャンネルを選択します。
- ③ 「確認」ボタン タップすると、プレビュー表示エリアに選択中のチャンネルを 表示します。 ※一回、表示するとプレビューは自動でクリアされます。
- ④ 「キャンセル」ボタン タップすると、プレビュー表示をキャンセルします。 ⑤ 「送信」ボタン
- タップすると、LED 表示パネルにデータを送信します。
- ⑥ 輝度設定 バーを調整することで、LED 輝度を設定します。(昼間と夜間の 2 種類があります。)15 段階まで設定可能です。
- ⑦ 表示停止ボタン タップすると、LED表示パネルのコンテンツを非表示にしま す。
- ⑧ 次の画面を表示 チャンネル一覧画面を表示します。最大で 128 個まで表示可能 です。

※ソフト終了する場合は、操作端末下部の「戻る」アイコンをタップするか、操作端末下部の「タスクマネージャー」アイコンから、 中央下部にある「×」をタップすると、終了します。

(図1)プレビューが表示されている状態 (図2) チャンネル一覧画像

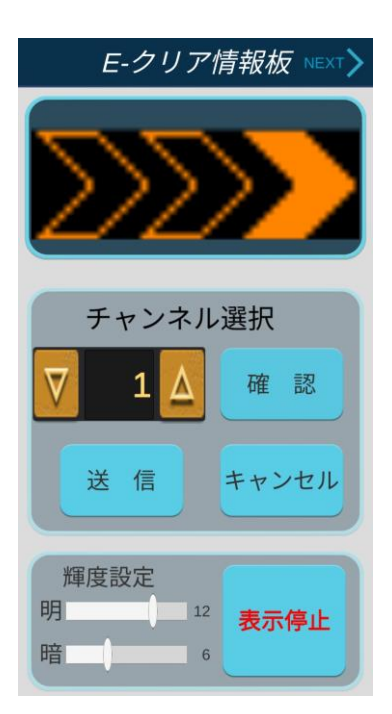

※表示しきれない箇所は、スクロールで確認できます。

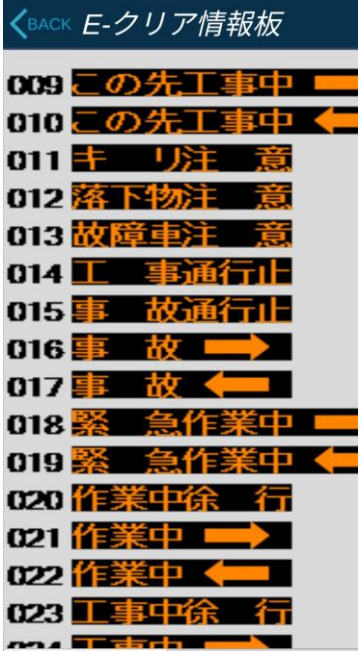

## <span id="page-7-0"></span>V その他

### <span id="page-7-1"></span>1 ソフトウェア概要

ソフトウェアバージョン Ver 1.2

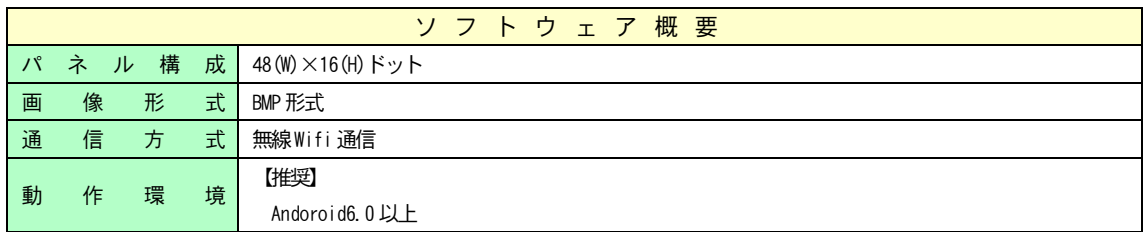